# **Remote Learning Guidance for Parents**

rary School

Communi

#### Google Classroom lessons

N

K

w

Each evening, the teachers will update the meeting IDs which will then be emailed out to you along with a link for you to join in with the Google Classroom lesson. Links will be sent to the children's email addresses. Your child will have been given their email and login details in school.

Please be aware that the following apply to Google Classroom lessons:

O

O

D

- No 1:1 lessons should take place, groups only. 2 members of staff will be present at all times.
- Children should join with their name and class as their username.
- Staff and children must wear suitable clothing, as should anyone else in the household.
- Any computers used should be in an appropriate area, for example not in bedrooms; and where possible be against a neutral background.
- Language must be professional and appropriate, including any family members in the background.
- Videos may be muted for both pupils and staff if there are any distractions in the background.
- Lessons should not be recorded, and photos/screenshots of the lesson is not allowed by participants.

**While your child is accessing online learning via Google Classroom, it is your responsibility to ensure they are staying safe and to make sure they are behaving appropriately at all times.** 

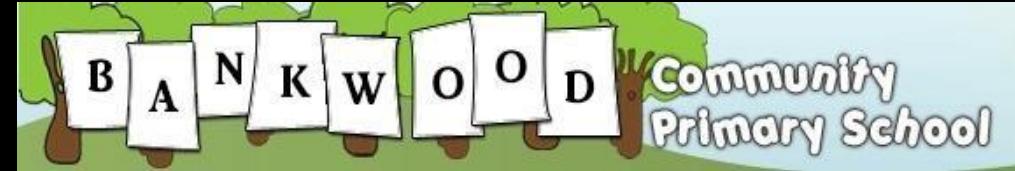

'Pride, Progress and Responsibility

**Follow these steps so your child can continue to complete learning activities and hand them in while they are unable to come into school.**

# **Smartphones and tablets: download the free Google Classroom app**

- **Android devices**
- Open the Play Store app
- Search for 'Google Classroom'
- Tap 'Google Classroom'
- Tap 'Install'
- **iOS devices (iPhones, iPods and iPads)**
- Open the App Store app
- Search for 'Google Classroom'
- Tap 'Google Classroom'
- Tap 'Get'

Once the app has downloaded, open it and log into your child's 'G Suite for Education' account.

- Tap the '+' icon (in the top-right corner), then 'Join class'
- Enter the class code that your child's school has sent to you, then tap 'Join'

# **Computers and laptops: log in to Google Classroom**

- Go to www.classroom.google.com
- Log in with your child's 'G Suite for Education' account
- Click the '+' icon (in the top-right corner), then 'Join class'
- Enter the class code that your child's school has sent to you, then click 'Join (your child should have already done this in school).

### **How to get and hand in work (computers and laptops)**

- Go to Google Classroom
- Click 'Classwork'
- Click on an assignment, then 'View assignment'
- On the right-hand side of the page, click 'Add or create'. Depending on the type of work the teacher has set:
	- You can take photos of your child's completed work, upload them to your computer and then upload the photos in Google Classroom – click 'File', then 'Select files from your device', then 'Upload'
	- Or, your child can type up their answers in a Google Doc click 'Docs' to load a new Google Doc
- Once your child has finished their work, click 'Hand in', then 'Hand in' again to confirm
- If you have made a mistake, you can click 'Unsubmit' to return the work to you, then follow the previous steps to resubmit work.

### **How to hand in work (mobile devices – Android or iOS)**

- Open the Google Classroom app
- Tap on your child's class, then 'Classwork' (at the bottom)
- Tap on an assignment, then the arrow at the bottom
- Tap 'Add attachment'. Depending on the type of work the teacher has set:
	- You can take photos of your child's completed work, upload them to your computer and then upload the photos in Google Classroom – click 'File', then tap the file on your device
	- Or, your child can type up their answers in a Google Doc tap 'New Doc' to load a new Google doc
- Once your child has finished their work, tap 'Hand in', then 'Hand in' again to confirm
- If you have made a mistake, you can click 'Unsubmit' to return the work to you, then follow the previous steps to resubmit work.

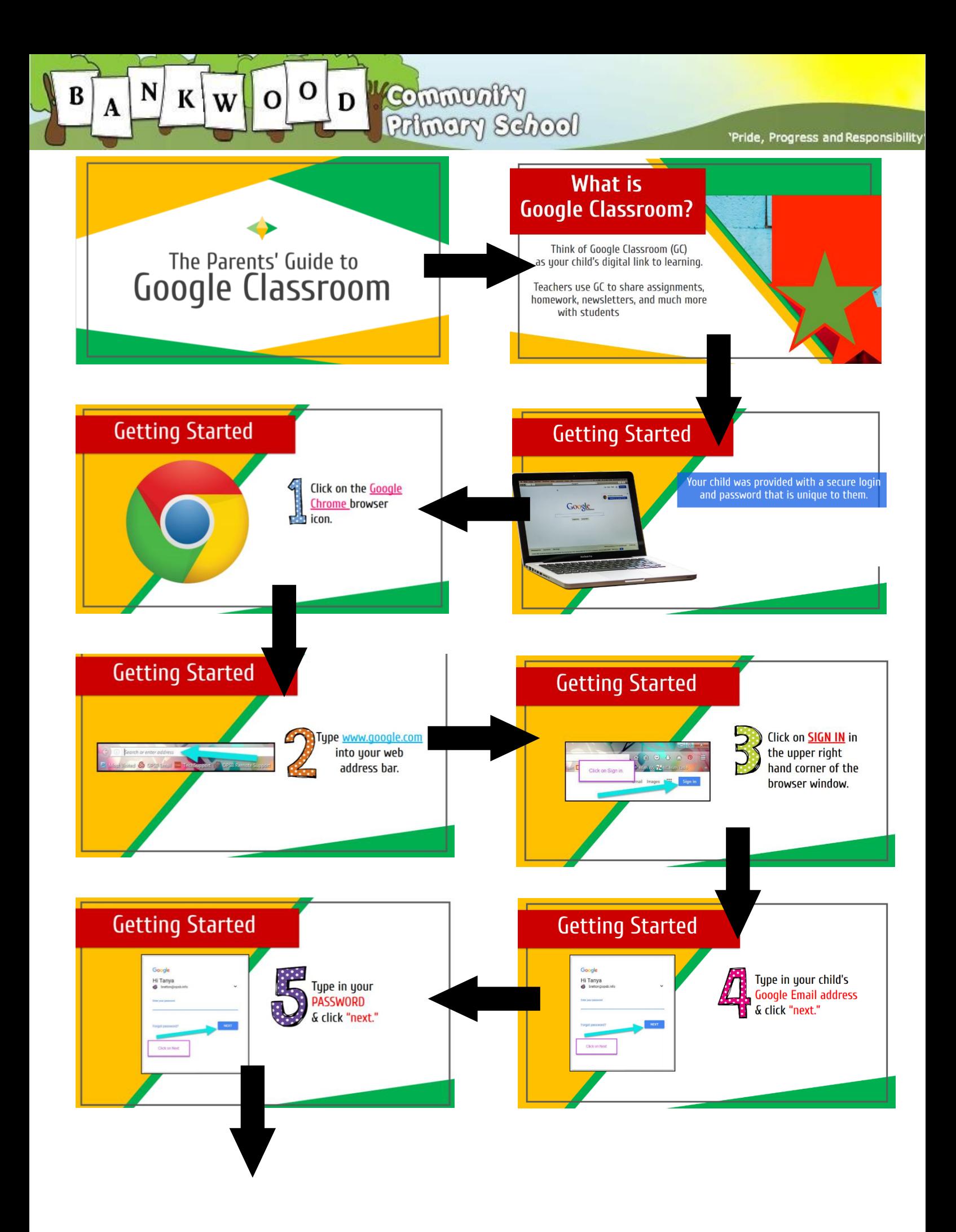

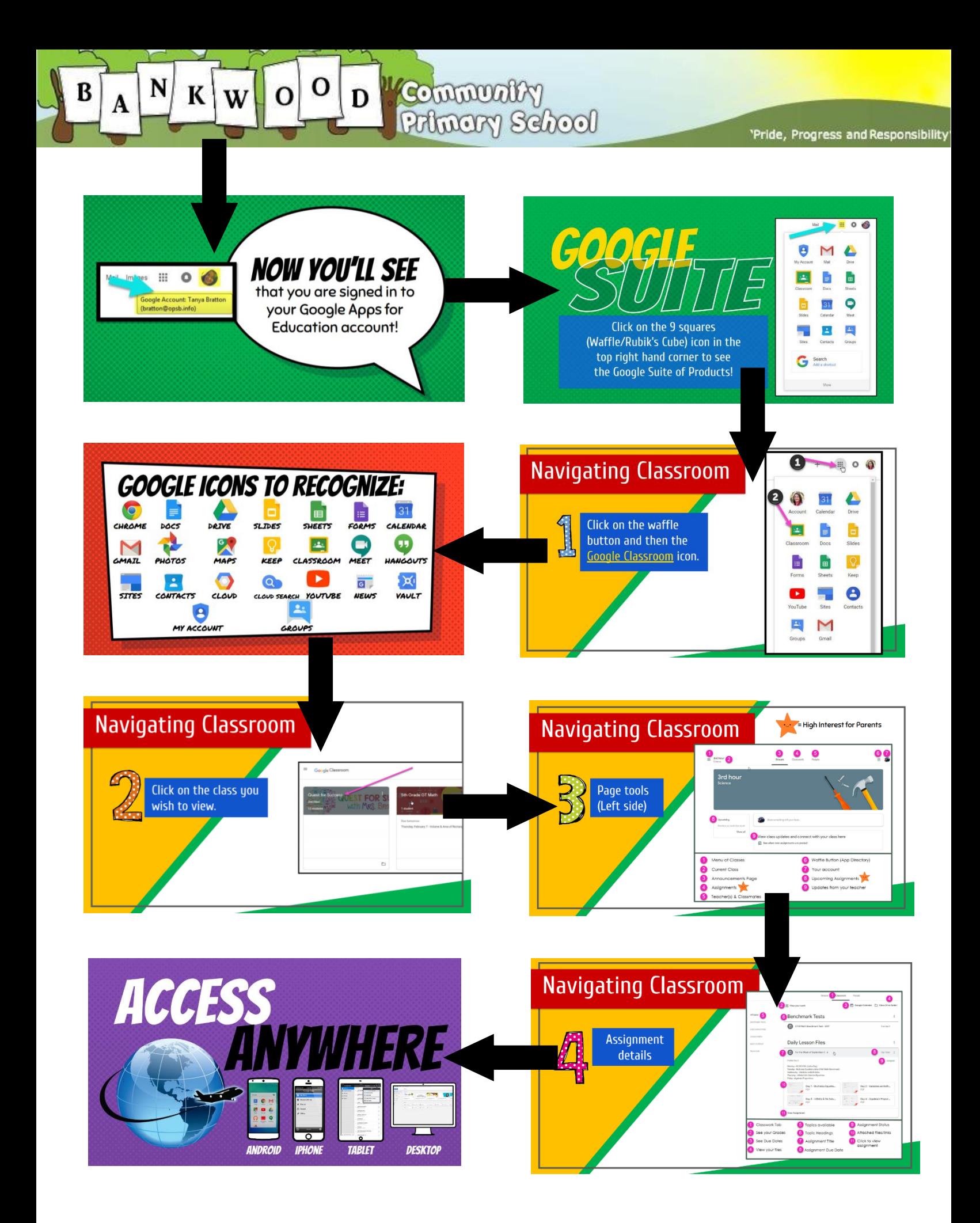